## **Quick Start Guide**

*Elinx Managed Ethernet Switch EIR505 Series* 

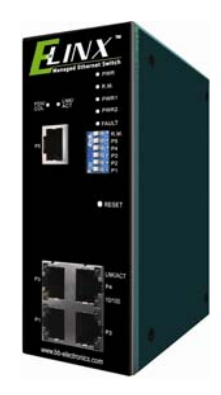

#### **Items Included**

- Ethernet Switch
- oCD with Support Manual
- oThis Quick Start Guide
- oPanel Mount Bracket

#### *Default Settings*

- oIP Address: 192.168.16.1
- oSubnet Mask: 255.255.255.0
- oGateway: 192.168.15.254
- oUser Name: root, Password: root

3

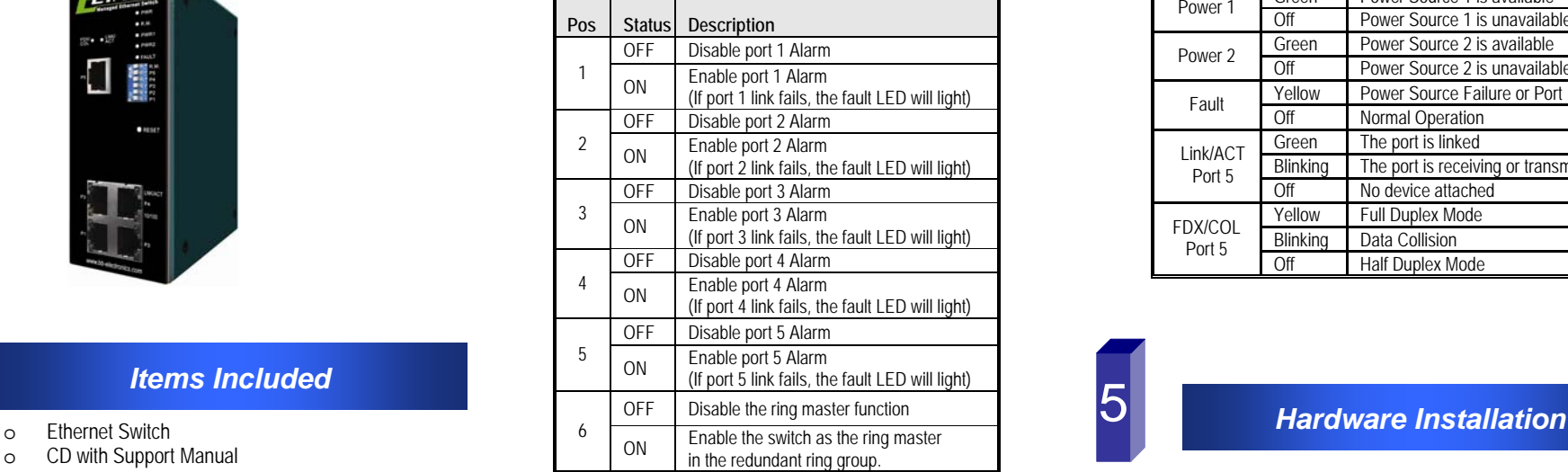

#### **DIP Switch Settings <b>4 A LED Chart**

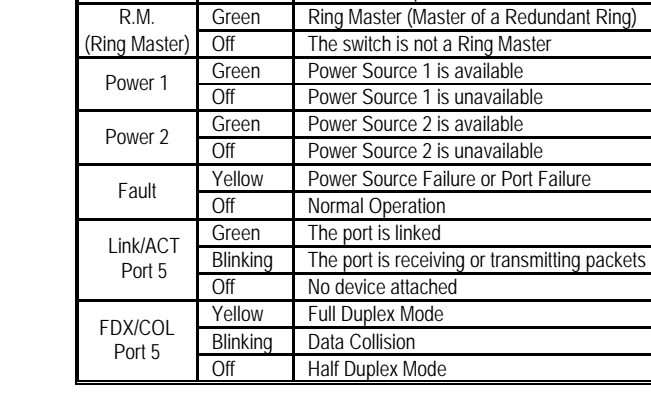

**LED** Status Meaning<br>
Green The switch is powered on Power Green The switch is powered on<br>Off The switch is powered off

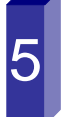

o Record the switch's MAC Address in the space provided. The MAC Address is printed on the product label. **Provide the MAC Address to your Network Administrator. The Network Administrator should provide an IP Address, Subnet Mask, and Gateway.**

- o Select a mounting location and install with the attached DIN rail clip or included panel mount kit.
- o Connect power to the switch
	- o 12 to 48 VDC
		- o Redundant DC input is available with fault contacts.

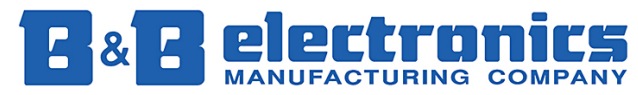

**International Headquarters:** 707 Dayton Road PO Box 1040 Ottawa, IL 61350 USA 815-433-5100 Fax 433-5104 *www.bb-elec.com orders@bb-elec.com support@bb-elec.com* 

**European Headquarters:** Westlink Commercial Park Oranmore Co. Galway Ireland <sup>+</sup>353 91 792444 Fax +353 91 792445 *www.bb-europe.com orders@bb-europe.com support@bb-europe.com*

# 6

## *Log into the Switch*

- o Connect a stand alone PC to a port on the switch. Change the PC's network IP Address to allow it to connect to the switch (ex: 192.168.16.2). Use the default subnet mask and gateway.
- o Launch to PC's web browser and navigate to the switch by typing the switch's IP address in the browser address window.
- o Navigate the web page by clicking on the links located on the top of the web page.

# 7

#### *IP Configuration*

#### **IP Configuration**

DHCP Client :  $\boxed{\text{Disable} \boxed{\mathbf{v}}}$ 

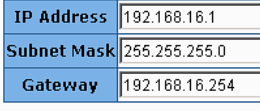

#### Apply | Help

- o Click on the IP Configuration link on the top of the web page.
- o Enter the IP Address, Subnet Mask, and Gateway provided by your Network Administrator.
- oSave changes.
- o Disconnect the stand alone PC and connect the switch to the network.
- o Inform your Network Administrator that the switch's IP Address has been changed.
- o **NOTE: The User Manual contains instructions for assigning the IP Address from a DHCP Server.**

# 8

### *User Name and Password*

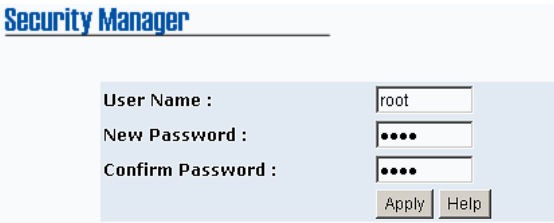

- o This step should be accomplished by your Network Administrator.
- oLog onto the switch from a network PC.
- o Click on the Security Manager link on the top of the web page.
- o Enter the new User Name and Password. Record this information in the space provided below. File this document for future reference.
- oClick the Apply button.
- o Click the "Save Configuration" link at the top of the web page.

#### **USER NAME: \_\_\_\_\_\_\_\_\_\_\_\_\_\_\_\_\_\_\_\_\_\_\_\_\_\_\_\_\_\_\_\_\_\_\_\_\_\_**

**PASSWORD:\_\_\_\_\_\_\_\_\_\_\_\_\_\_\_\_\_\_\_\_\_\_\_\_\_\_\_\_\_\_\_\_\_\_\_\_\_\_\_** 

MAC ADDRESS: **WALLET** 

**IP ADDRESS: \_\_\_\_\_\_\_\_\_\_\_\_\_\_\_\_\_\_\_\_\_\_\_\_\_\_\_\_\_\_\_\_\_\_\_\_\_\_\_** 

**Basic Configuration is complete. A comprehensive Manual is contained on the CD ROM. Refer to this manual to configure the advanced features of this switch.** 

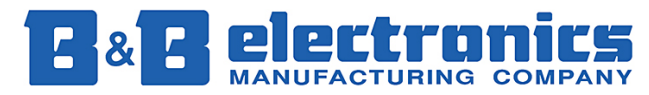

**International Headquarters:** 707 Dayton Road PO Box 1040 Ottawa, IL 61350 USA 815-433-5100 Fax 433-5104 *www.bb-elec.com orders@bb-elec.com support@bb-elec.com* 

**European Headquarters:** Westlink Commercial Park Oranmore Co. Galway Ireland <sup>+</sup>353 91 792444 Fax +353 91 792445 *www.bb-europe.com orders@bb-europe.com support@bb-europe.com*